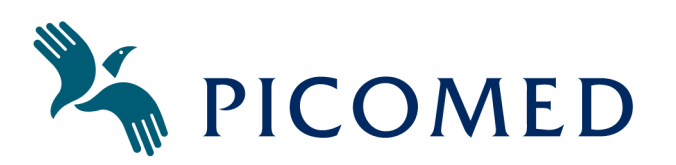

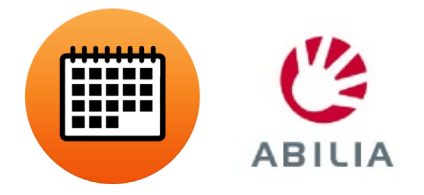

# Manual HållKoll Android

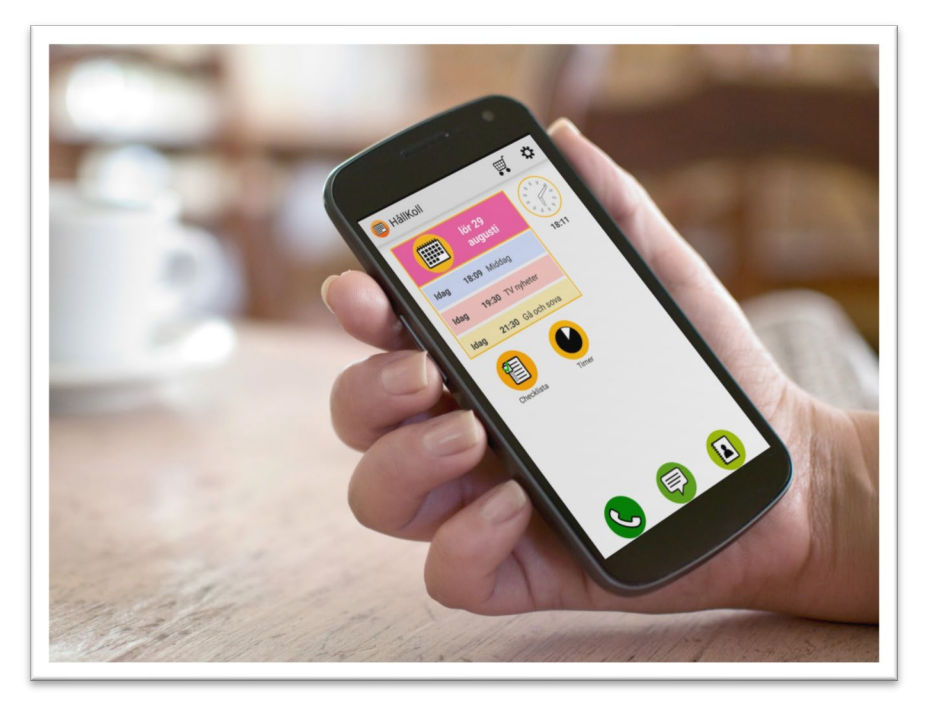

PROGRAMVERSION 1.1.8.10

Abilia AB - Utvecklare Picomed AB - Leverantör<br>
www.abilia.se Picomed AB - Leverantör<br>
www.abilia.se Picomed.se

www.picomed.se post@picomed.se Tfn 08-711 20 30

# Innehåll

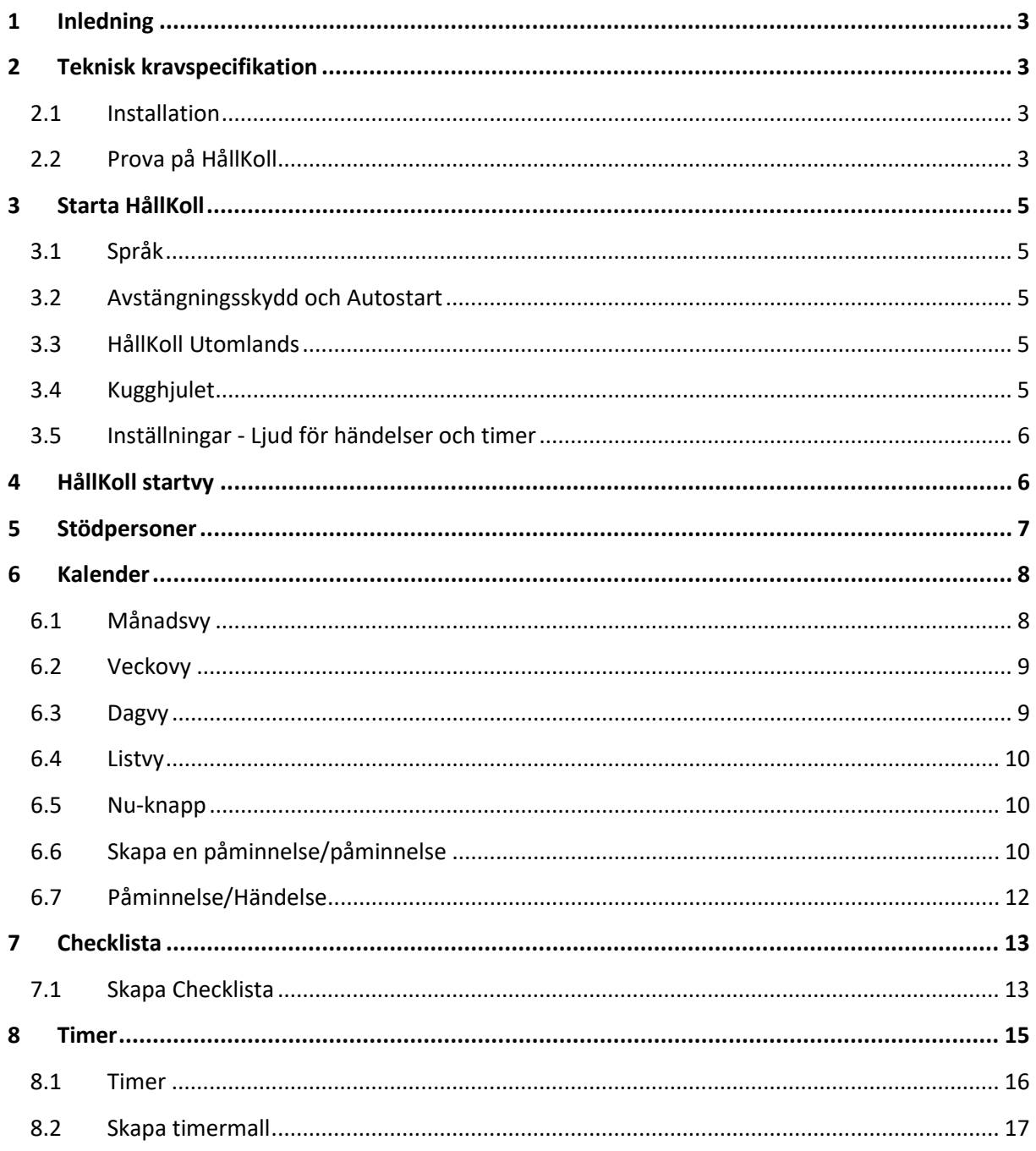

# <span id="page-2-0"></span>**1 Inledning**

**Få kontroll över din dag, i HållKoll samlas alla viktiga funktioner på en plats.**

Hållkoll består av modulerna kalender, checklista och timer (tidsstöd). HållKoll är en app som laddas ner till en smartphone eller surfplatta från Google Play.

Modulerna är fristående men är även möjliga att koppla ihop. Genom att koppla checklistor och timer till händelser och aktiviteter i din kalender så får du bättre koll på vad som ska göras, under vilken tid och får en översyn över dagens alla händelser. Hållkoll Synkroniseras med din Google kalender. Du kan ha HållKoll i flera smartphones samtidigt. Du kan bjuda in en stödperson som då får tillgång till din HållKoll. Stödpersonen laddar ned HållKoll app och får en spegel av din HållKoll app. Du kan bjuda in 5 stycket stödpersoner. Stödfunktionen är perfekt för dig som har anhöriga, medarbetare, assistenter eller andra som vill stötta dig.

# <span id="page-2-1"></span>**2 Teknisk kravspecifikation**

HållKoll är kompatibel med enheter som har Android operativsystem version Android 4.4 eller senare. Hållkoll är möjlig att installera på flera plattformar tex på en surfplatta och en smartphone med samma konto. Appen HållKoll synkas med din Google Kalender, för att starta HållKoll behöver du starta ett Google konto.

HållKoll kräver internet uppkoppling för att kunna lägga in nya aktiviteter. Alla sedan tidigare inlagda larm, checklistor och timrar fungerar utan uppkoppling.

## <span id="page-2-2"></span>**2.1 Installation**

Ladda hem HållKoll via Google Play och skapa ett G-mail konto eller använd ett redan befintligt konto. Alla versionsuppdataringar kommer via Google Play automatiskt.

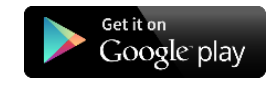

# <span id="page-2-3"></span>**2.2 Prova på HållKoll**

Kostnadsfritt prova HållKoll under 30 dagar, därefter fungerar endast kalendern. (\* Det är inte möjligt att bjuda in stödpersoner under prova-på perioden) Om du vill ha tillgång till samtliga funktioner i HållKoll så behöver du få en licens förskriven som hjälpmedel alternativt starta en prenumeration.

**HållKoll free:** Kalender-funktionen, Du kan när du önskar gå in och lösa ett abonnemang för HållKoll Premium.

**HållKoll Premium**: Fullversion där du får tillgång till fler funktioner, såsom checklista och timer. Du kan också lägga till stödpersoner som på sin egen smartphone eller surfplatta kan se en kopia av din HållKoll och även lägga till saker. I fullversionen kan man koppla bild, checklista och timer till en händelse i kalendern.

Skillnaden mellan HållKoll free och HållKoll Premium

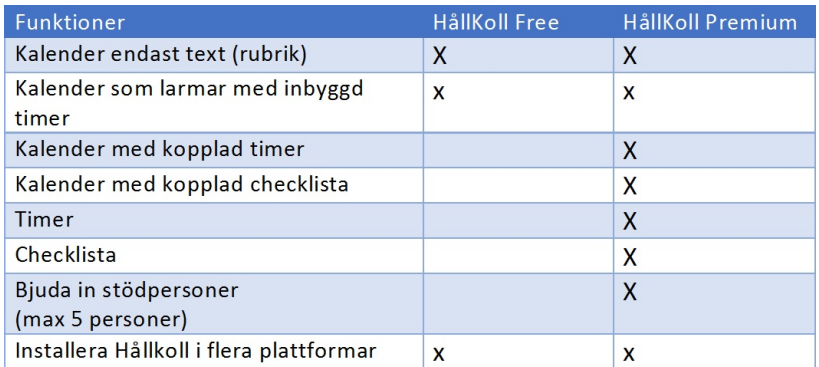

Nedan visas bilder på HållKoll free där användaren endast har tillgång till kalendern. Det är inte möjligt att använda checklista samt timer. Det är inte möjligt att lägga in bilder, checklistor, beskrivningar och timers i kalendern.

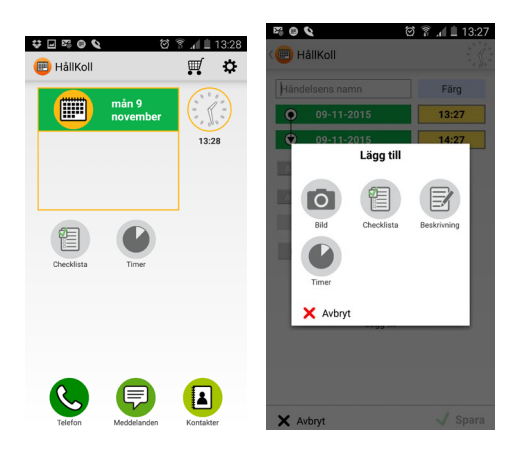

# <span id="page-4-0"></span>**3 Starta HållKoll**

# <span id="page-4-1"></span>**3.1 Språk**

Genom att välja Svenska, Norska, Danska eller Engelska i din smartphone/surfplattas språkinställningar ändras språket HållKoll, automatiskt i appen HållKoll.

## <span id="page-4-2"></span>**3.2 Avstängningsskydd och Autostart**

HållKoll har ett avstängningsskydd som innebär att applikationen inte kan stängas av genom att trycka på hemknappen eller på bakåtknappen. HållKoll ligger hela tiden aktivt i bakgrunden även då du nyttjar andra funktioner i din smartphone/surfplatta, så som att prata i telefon, skriva/skicka sms, surfa på internet mm.

## <span id="page-4-3"></span>**3.3 HållKoll Utomlands**

HållKoll använder datatrafik, dvs kopplar upp sig mot internet för att fungera. Datatrafiktaxan är olika i olika länder. Kontakta din mobilabonnemangsoperatör för att få korrekt information kring taxan till ditt resmål (så att du inte får en överraskning när du kommer hem). De kan även hjälpa dig att stängaav kostsam trafik under din utlandsvistelse. Är du osäker, rekommenderar vi att du avinstallerar Premium Comai samt stänger av paketdata under utlandsvistelsen. Inaktivering av paketdata finner du under Inställningar i din smartphone.

# <span id="page-4-4"></span>**3.4 Kugghjulet**

Vid kugghjulet kan du logga ut från appen HållKoll. Återkalla och ändra åtkomst från Google, du kan lägga till stödpersoner och radera stödpersoner samt få information om appen HållKoll. Det finns även information om appen HållKoll och information och kontaktuppgifter.

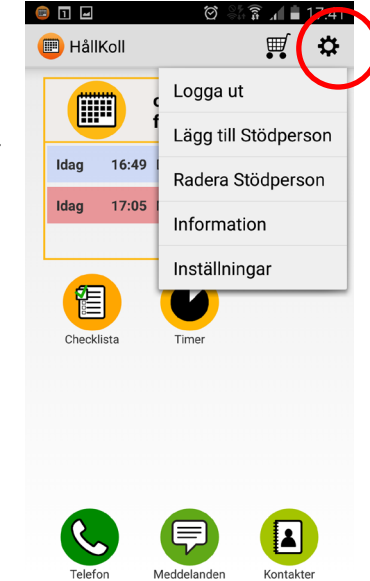

## <span id="page-5-0"></span>**3.5 Inställningar - Ljud för händelser och timer**

Vid inställningar är det möjligt att välja larmljud. Markera önskat ljud så kan du höra om det är en signal som du önskar ha som ljud.

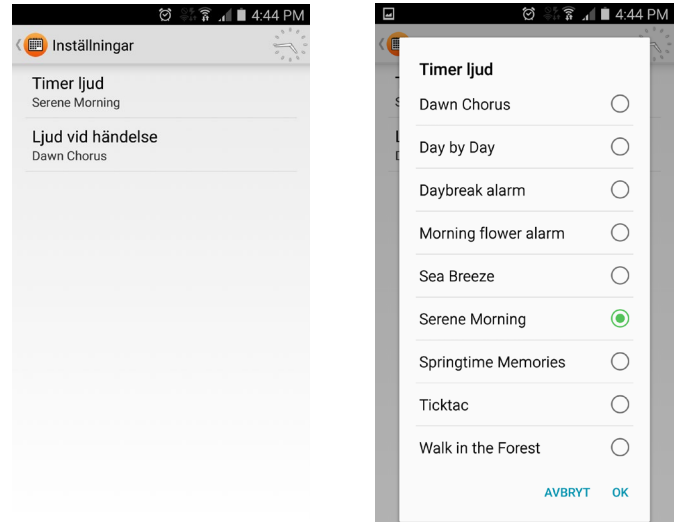

# <span id="page-5-1"></span>**4 HållKoll startvy**

I HållKoll så har du alla viktiga funktioner samlade på en plats. På startsidan av HållKoll så finns funktionerna kalender, checklista och timer. Om Timer (tidstödet) är aktiv så är den röd. Under kalenderikonen visas de händelser som kommer att ske under dagen. En analog och digital klocka finns placerad högst upp till höger på skärmen. Du trycker på en av ikonerna för att starta den aktuella funktionen.

#### **Följande funktioner finns i HållKoll**

- Kalender
- Checklista
- Timer

Längst ned i grönt

- Telefon
- Meddelande
- kontakter

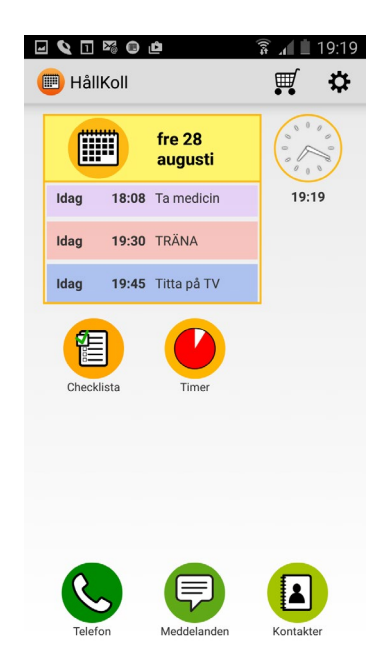

# <span id="page-6-0"></span>**5 Stödpersoner**

Användaren av appen HållKoll kan bjuda in upp till 5 st stödpersoner. Stödpersonen får en kopia av användarens kalender och hen kan lägga in och redigera händelser i kalendern, skapa och redigera timers och skapa och redigera checklistor. Stödpersonen har tillgång till samtliga funktioner i HållKoll appen. OBS det larmar endas i användarens kalender och timer och det går endast att skapa händelser, timers och checklistor, inte använda dem. Stödpersonen måste också ha en Android enhet för att kunna vara stödperson.

Gör följande för att bjud in en stödperson:

- 1. Gå in vid inställningar och fyll i aktuell stödpersons g-mail adress
- 2. Stödpersonen får ett mail (till angiven G-mail adress att hen fått en inbjudan att bli användarens stödperson)
- 3. Stödpersonen laddar hem HållKoll appen från Google Play och loggar in med sitt g-mailkonto
- 4. Nu har stödpersonen tillgång till användarens HållKoll

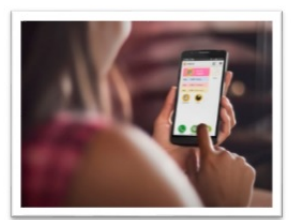

Medarbetare

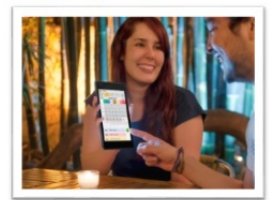

Assistent

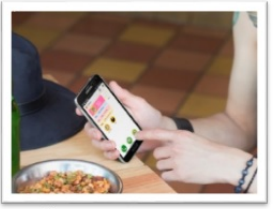

Anhörig

Få kontroll över din dag. Viktiga funktioner samlade på en plats: kalender, timer, checklista och stödpersoner.

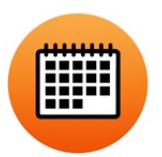

Bjud in upp till 5 stödpersoner som kan stötta dig

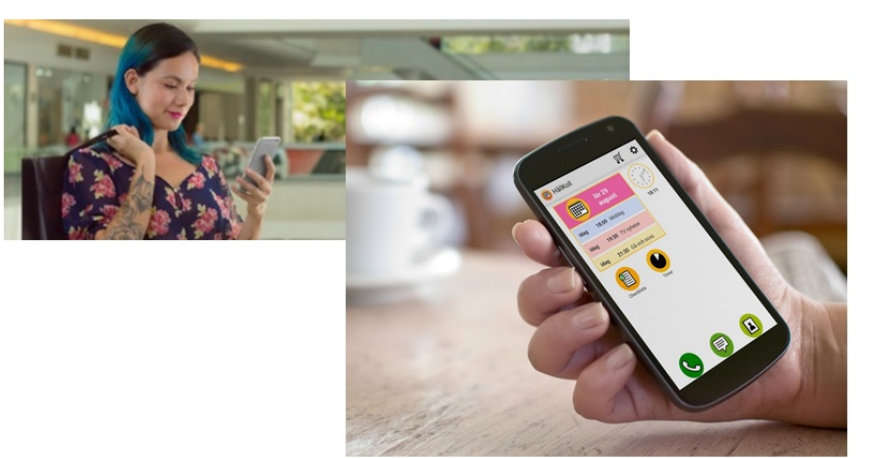

# <span id="page-7-0"></span>**6 Kalender**

#### **Kalendern är tydlig och har få inställningar. Det är möjligt att lägga in bilder, checklistor och timer i kalendern.**

HållKoll kalendern synkroniseras med Google kalender. Kalendern innehåller 4 olika kalendervyer, månadsvy, veckovy, dagvy samt listvy. I startvyn visas dagens alla händelser. Det går att lägga in bilder, text, checklista och timer i kalendern. Du kan enkelt lägga till en ny händelse genom att trycka på det gröna pluset. Genom att välja en kulör på en händelse blir den förtydligad och förstärkt. Upprepa händelsen dagligen, varje vecka, varannan vecka, varje månad och en gång om året. Det är möjligt att lägga till fritt antal påminnelse som larmar före händelsen. När tiden är inne för en händelse så ljuder en signal och en händelse lägger sig främst i smartphonens display. Genom att bekräfta händelsen så tystnar signalen. Gå tillbaka till dagvyn eller starta en automatiserad timer som räknar ned till händelsens slut.

### <span id="page-7-1"></span>**6.1 Månadsvy**

Månadsvyn är en överblick över den aktuella månaden. Under vy-alternativen kan du se vilken månad och vilket år det är. Pilarna till höger och vänster är till för att se kommande månader eller för att se föregående månader. Över kalenderdatumen ser du de färgkodade veckodagarna. Till vänster om kalenderdatumen redovisas veckonumren i månaden. Dagens datum är gulmarkerat. Föregående dagar är mörkare. Söndagar har röda datum. Finns det en eller flera påminnelser skapade på en dag markeras detta med en liten gul punkt. Har det funnits en eller flera påminnelser de föregående dagarna är detta markerat med en grå punkt. Trycker du på ett datum går du vidare till dagvy.

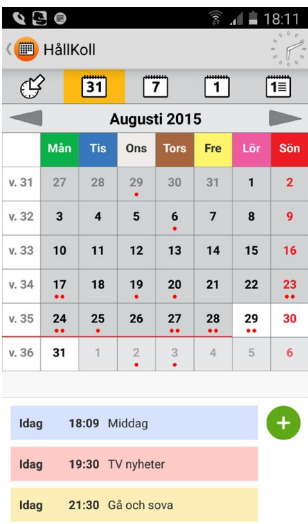

#### <span id="page-8-0"></span>**6.2 Veckovy**

Veckovyn är en överblick över den aktuella veckan. Under vy-alternativen ser du aktuellt veckonummer, år och datum. Pilarna till höger och vänster är till för att gå fram och tillbaka för att kunna se kommande veckor eller för att se föregående veckor. Under ser du de färgkodade veckodagarna. Till vänster på skärmen ser du tiderna och kan på så vis se vilken dag och tid en påminnelse är inlagd. För att se de klockslag som inte syns på skärmen scrollar du upp och ned över skärmen. En orangemarkerad ruta visar aktuell dag och tid. Passerad tid är mörkare. En röd linje markerar nu.

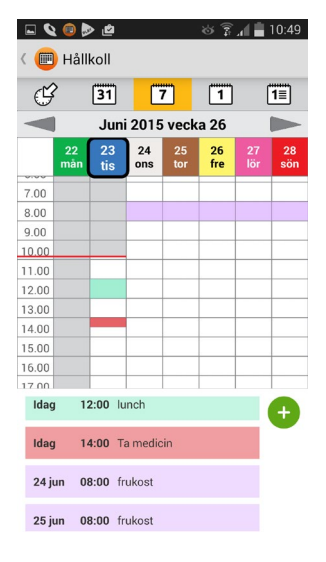

#### <span id="page-8-1"></span>**6.3 Dagvy**

I dagvyn kan du se om det finns påminnelser inlagda för dagens datum, vilken tid och vilken typ av påminnelse-/er som finns inlagda. Under vyalternativen kan du se vilket datum det är och med hjälp av pilarna till höger och vänster går du fram och tillbaka för att kunna se kommande dagar eller föregående dagar. Under datumet visas den aktuella veckodagen som är färgkodad. I dagvyn finns en linje som visar aktuell tid, dvs. *NU* (se punkt 5.2.5). Passerad tid är mörkare. Inlagda påminnelser visas i form av en rektangel där typen av påminnelse visas i form av en ikon eller bild, samt eventuellt tillhörande text. Vill du titta närmare på en påminnelse trycker du på den. Tidspunkter, fyra röda punkter per timme, dåtid

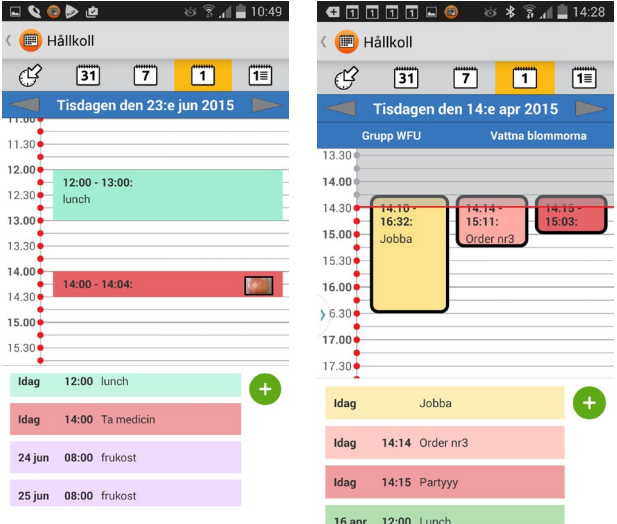

ofyllda och framtid fyllda ger en tidsuppfattning över dagen. Ligger det fler än en påminnelse vid nästan samma tidpunkt visas samtliga händelser parallellt.

## <span id="page-9-0"></span>**6.4 Listvy**

I listvyn kan du se en lista över alla de påminnelser som finns inlagda under en dag. Under vy-alternativen kan du, som i dagvy, se vilket datum det är. Pilarna till höger och vänster är till för att gå fram och tillbaka för att kunna se kommande dagars listvy eller föregående dagars listvy. Under datumet står den aktuella veckodagen, veckodagen är färgkodad. I listan visas det vilken typ av påminnelse de är med en ikon eller bild, vilken den eventuella titeln är på påminnelsen samt vilken tid påminnelsen är avsedd att larma. Påminnelser som i passerad tid är grå och de kommande påminnelserna visas i vald färg. Vill du titta närmare på en påminnelse trycker du på den. Den påminnelse/händelse som är aktuell just nu har en ram.

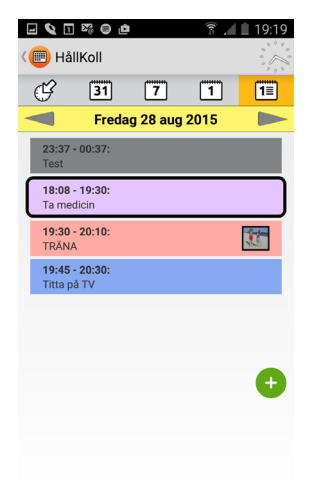

I samtliga vyerna finns knapparna *Lägg till* och *Nu*

#### <span id="page-9-1"></span>**6.5 Nu-knapp**

Då möjligheten finns att navigera sig fram och tillbaka mellan månaderna, veckorna och dagarna i de olika vyerna finns en *Nu*-knapp som gör det enkelt för dig att direkt hitta tillbaka till den aktuella månaden, veckan, dagen och/eller tiden, genom att trycka på *Nu* som finns högst upp till vänster på skärmen.

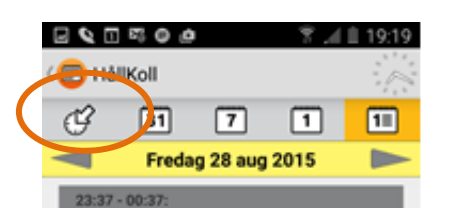

#### <span id="page-9-2"></span>**6.6 Skapa en påminnelse/påminnelse**

På samtliga vyer så lägger man till en påminnelse/händelse genom att trycka på det gröna krysset.

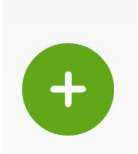

#### **Vill du skapa en påminnelse/händelse, gör följande steg:**

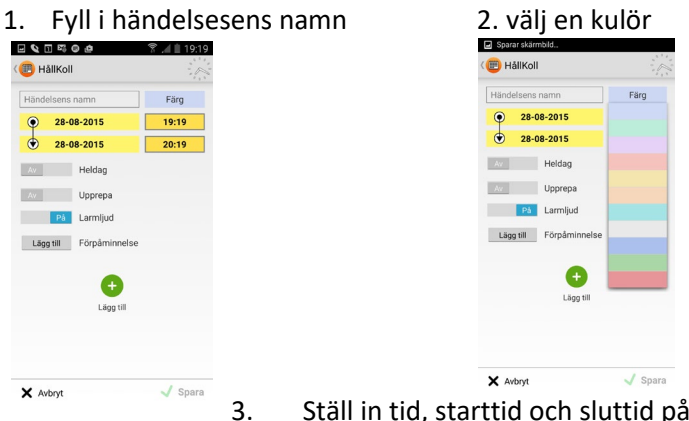

3. Ställ in tid, starttid och sluttid på din händelse/påminnelse

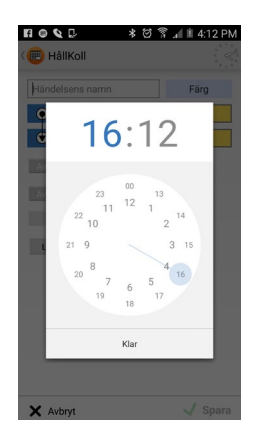

- 1. Välj om det är en heldag, då kommer inte händelsen att larma och den ligger statisk längst upp i visningsvyn (gäller i dygns och listvyn).
- 2. Larmljud slås på eller av beroende på om man vill att händelsen/ påminnelsen ska larma
- 3. Välj en eller flera för-påminnelse innan påminnelsen intervallet är valbart
- 4. Upprepningen är för alltid eller till ett önskat slutdatum. Om du önskar upprepa påminnelsen väljer du något utav alternativen: dagligen, en gång i veckan, Varannan vecka (vid val varannan vecka är det möjligt att välja oregelbundna dagar), Veckovis samt månatligen

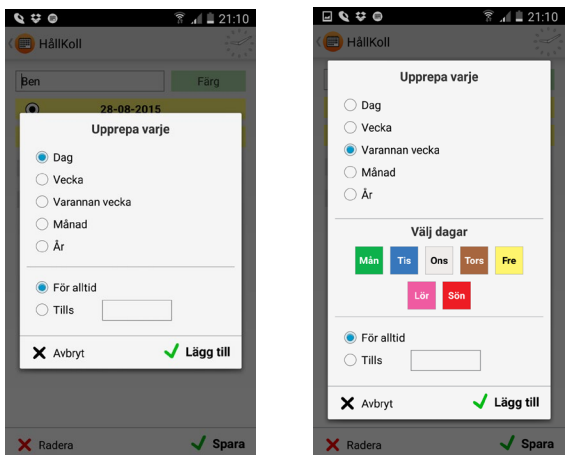

- 5. Vilken typ av stöd önskar du för påminnelsen/händelsen. Välj något utav alternativen *bild, text, checklista, video* eller *ljud*.
	- Bild Ta ett foto direkt eller välj ett foto från fotorullen
	- Checklista skapa en checklista eller en checklista som redan är skapad (mall)
	- Beskrivning Skriv en längre text
	- Timer skapa en timer eller använd en timer som redan är skapad (mall)

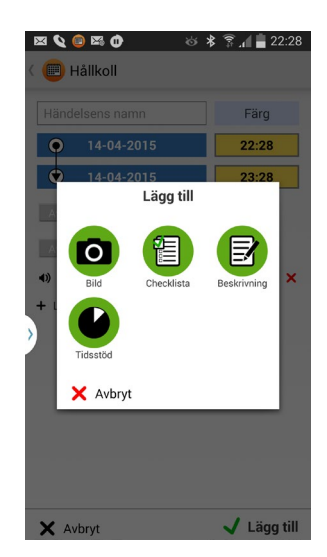

6. När du lagt in all information så trycker du spara och påminnelsen /händelsen sparas.

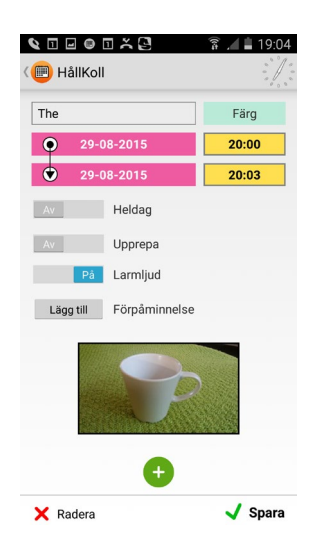

## <span id="page-11-0"></span>**6.7 Påminnelse/Händelse**

När tiden är inne för en påminnelse så ljuder en signal och påminnelsen lägger sig främst i smartphonens display. Högst upp i visas titel. Dagensdatum och tid visas med vald händelsefärg. Larmljudet ljuder ända tills du bekräftar. Välj att återgå till kalendern eller starta en automatisk timer, timern visar hur lång tid som händelsen är och hur lång tid som kvarstår av aktiviteten. Påminnelse som har en bild text, checklista eller timer.

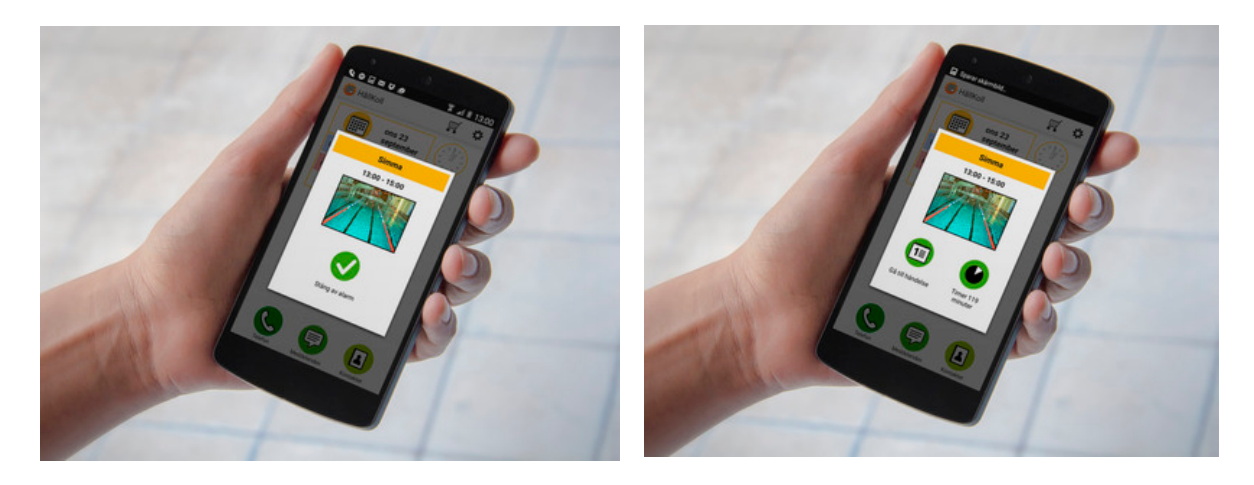

# <span id="page-12-0"></span>**7 Checklista**

#### **Checklistan är för dig som tycker om att bocka av listor.**

I checklistan är det möjligt att lägga in obegränsat antal punkter, välja en bild och ge den en rubrik. För att återanvända checklistan sparas den som en mall. Du kan ha flera Checklistor aktivt samtidigt tex inköpslistor eller att göra listor. Du ser hur många punkter som är av bockade och hur många som är kvar. Checklistan kan kopplas till kalendern. Det är även möjligt att skapa en checklista direkt i kalendern. Ge checklista en färg som förtydligar tex alla checklistor som handlar om sport är lila.

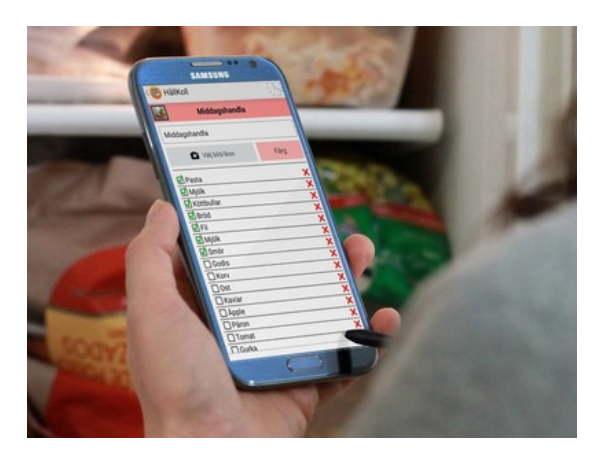

## <span id="page-12-1"></span>**7.1 Skapa Checklista**

Skapa nya checklistor och mallar genom att trycka på det gröna pluset.

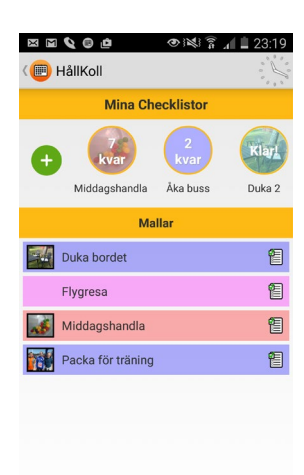

Skapa ny checklista genom att göra följande steg:

- 1. skriv en titel
- 2. välj en bild (valfritt)
- 3. välj en kulör (valfritt)
- 4. skriv en checkliste-punkt tex en inköpslista
- 5. Tryck på det pluset för att lägga till fler punkter
- 6. När du är nöjd så sparar du har skapat en checklista eller som mall. Checklistan använder du direkt om du väljer att spara som en mall så kan du återanvända checklista.

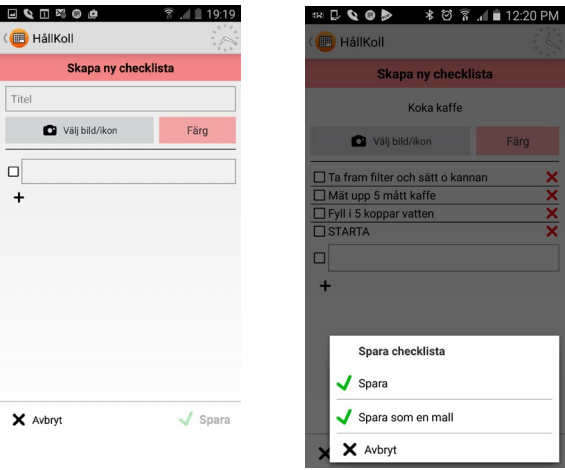

Bockarna i checklistan ligger kvar och du kan återkomma till listan och fortsätta att bocka av punkter.

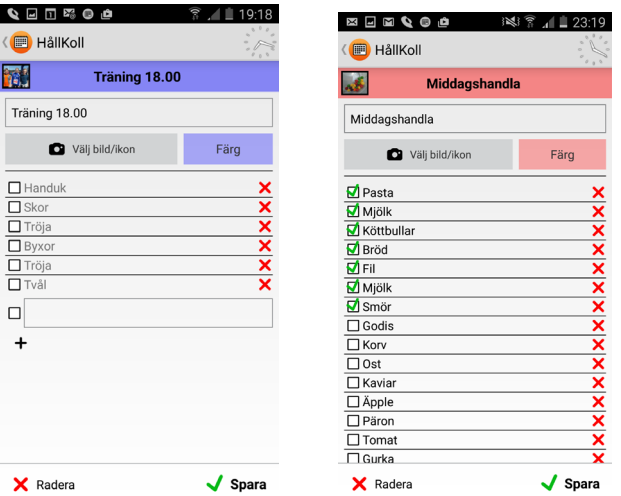

Alla mallar ligger i en lista. Det är möjligt att ha flera checklistor aktiva samtidigt. I listen så visas alla mina aktiva checklistor och hur många punkter som inte är kvar att bocka av.

Checkliste-mallar är möjlig att koppla till en händelse/påminnelser i kalendern.

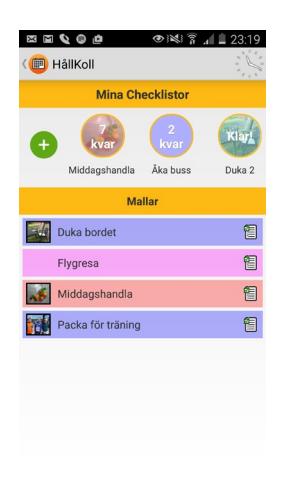

# <span id="page-14-0"></span>**8 Timer**

#### **Timern är bra för dig som har svårt med tidsuppfattningen och behöver ett visuellt stöd. Hur lång tid tar det att koka ägg?**

I timern visar en cirkel tidsnedräkningen, ställ in antalet minuter och starta nedräkningen. När tiden har räknats ned ljuder en larmsignal och skärmen blinkar. Genom att skapa en timermall kan man återanvända timern och koppla den till en händelse i kalendern. Det är möjligt att göra en rubrik, att lägga in en bild, välja en kulör och göra en beskrivande text till timern. En kulör kan förstärka tex alla timers som används i skolan eller arbetet är gula.

#### **Timern går inte i skärmsläckarläge.**

På startsidan så kan du skapa en ny timer mall eller starta en timer.

Alla mina sparade timers ligger i en lista med vald bild och kulör och antal minuter. Om du vill använda en timer så trycker du på önskad timer, så startar den.

Du kan skapa en timer eller en timer-mall

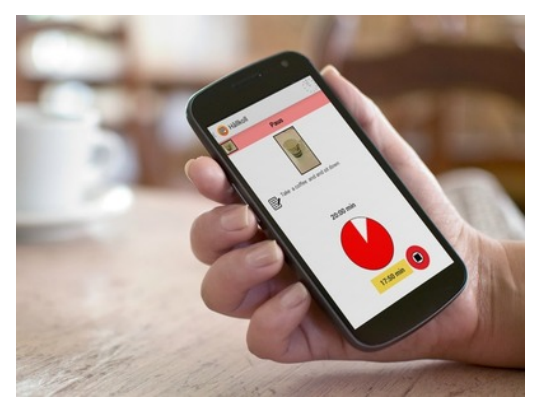

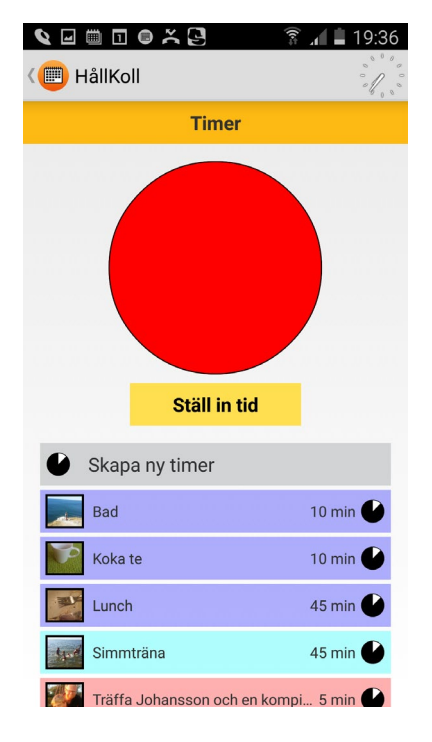

### <span id="page-15-0"></span>**8.1 Timer**

Tryck på "*Ställ in tid"* och välj antal minuter

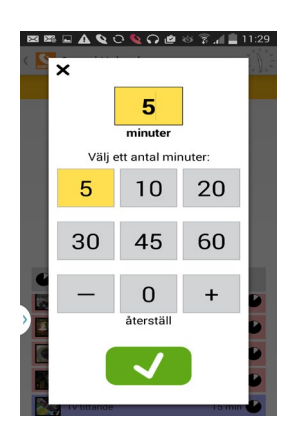

Tidsnedräkningen startar. Den valda tiden visas överst, under cirkeln så visas minut nedräkningen. Det är möjligt att pausa nedräkningen genom att trycka på den röda knappen med svart fyrkanten. När tiden är slut så ljuder en signal. Tidsnedräkningen går inte ned i skärmsläckarläge.

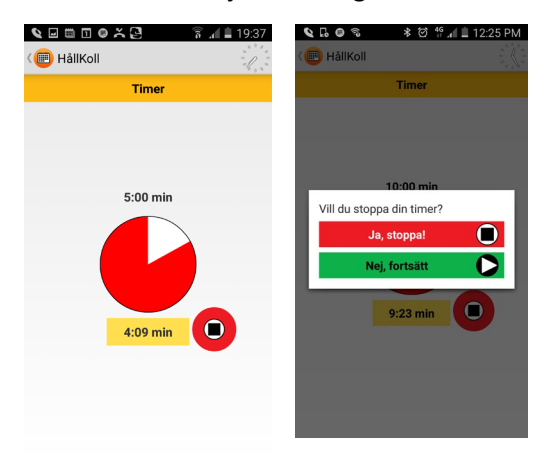

## <span id="page-16-0"></span>**8.2 Skapa timermall**

För att skapa en ny timermall gör du följande steg Klicka på *"Skapa ny timer":*

1. Skriv namn på timer

2. Skriv in antal minuter, klicka på gröna bocken

**\*\* D Q D O D \* Ø T , ■12:35 PM B** HållKoll Ny timer Namn på timer Välj bild/ikon Färg  $30 \text{ min}$  $\bullet$ Beskrivning  $\sqrt{\phantom{a}}$  Spara

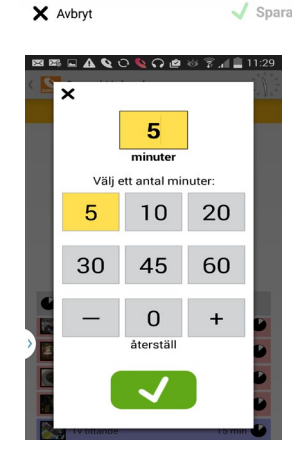

3. Välj ett foto, antingen från kamerans fotobibliotek eller ta en bild direkt. Välj en kulör och skriv en text (valfritt).

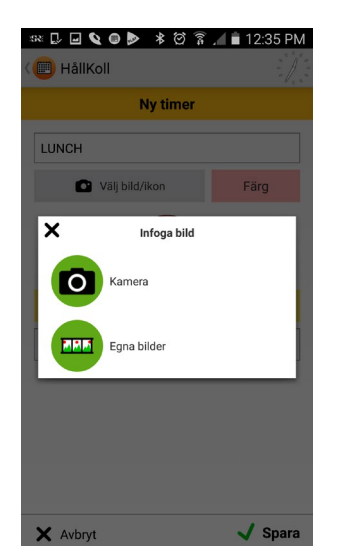

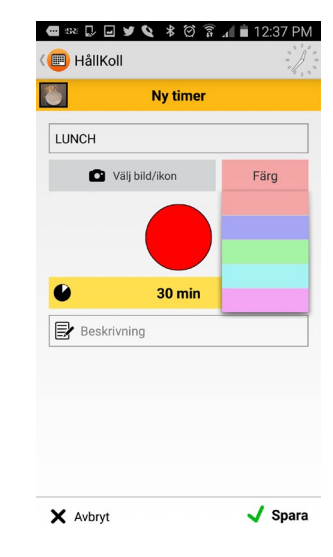

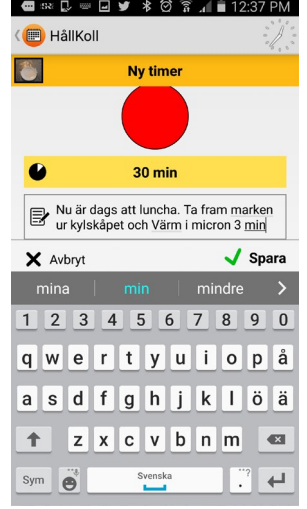

I timern visas titeln högts upp i den valda kulören. Den valda bilden som kan förstoras vid tryck. Tidsnedräkningen börjar vid tryck på den svarta pilen med grön cirkel.

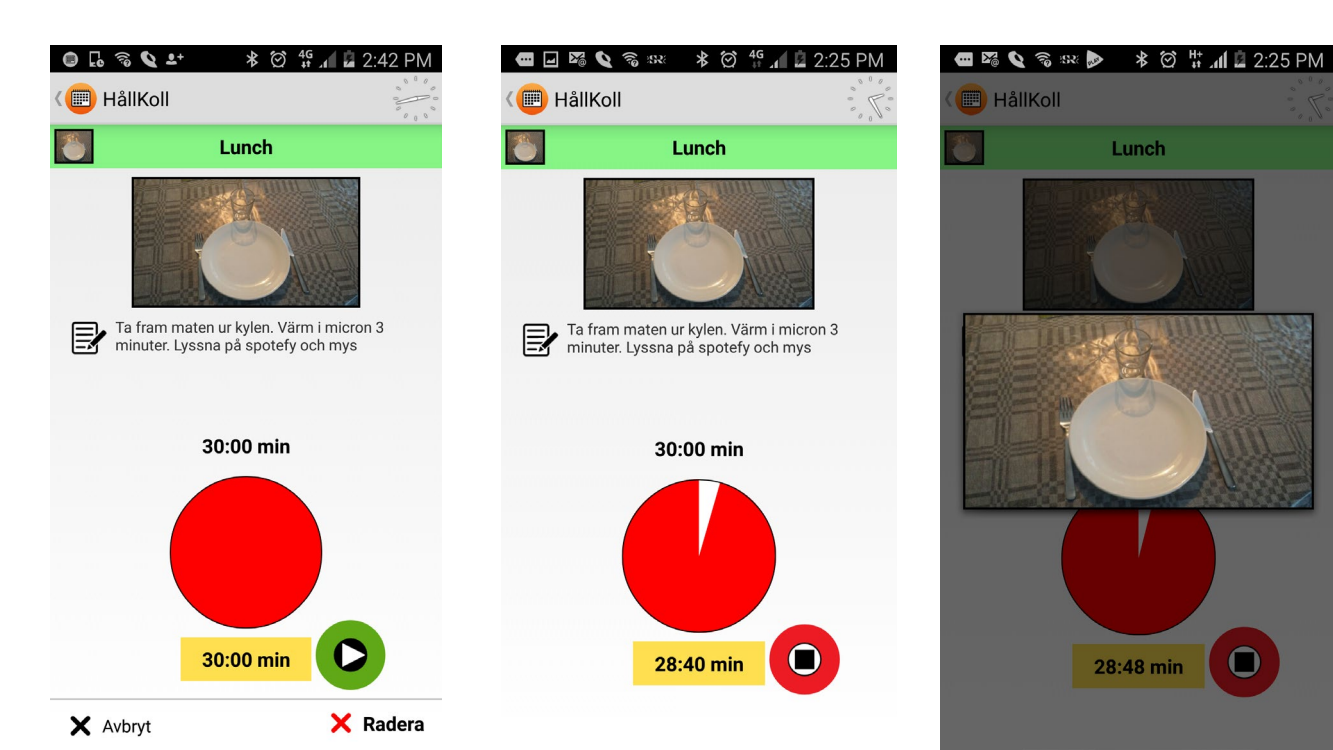

 $\bullet$ 

# $C<sub>f</sub>$

Abilia AB, Råsundavägen 6, 169 67 Solna, Sweden Phone +46 (0)8-594 694 00 | info@abilia.se | www.abilia.se

Abilia AS, Tevlingveien 23, 1081 Oslo, Norway Phone +47 23 28 94 00 | info@abilia.no | www.abilia.no

Abilia UK Ltd, Unit 12 Buckingway Business Park, Swavesey, Cambridge, CB24 4AE, United Kingdom Phone +44 (0)1954 281210 | info@abilia.uk | www.abilia.uk

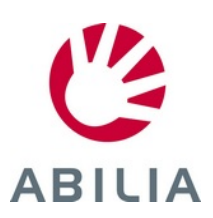